# **Bangalore Electricity Supply Company Limited ಬೆಂಗಳೂರು ವಿದ್ಯು ತ್ ಸರಬರಾಜು ಕಂಪನಿ ನಿಯಮಿತ Load Enhancement - Fast Track - Non RAPDRP ಲೋಡ್ ವರ್ಧನೆ-ಫಾಸ್ಟ್ ಟ್ರ್ಯ ು ಕ್ ಆರ್ ಎ ಪಿ ಡಿ ಆರ್ ಪಿ ಅಲ್ಲ**

**Step 1**: Go to **sevasindhu.karnataka.gov.in** website and click on **Departments & Services** 

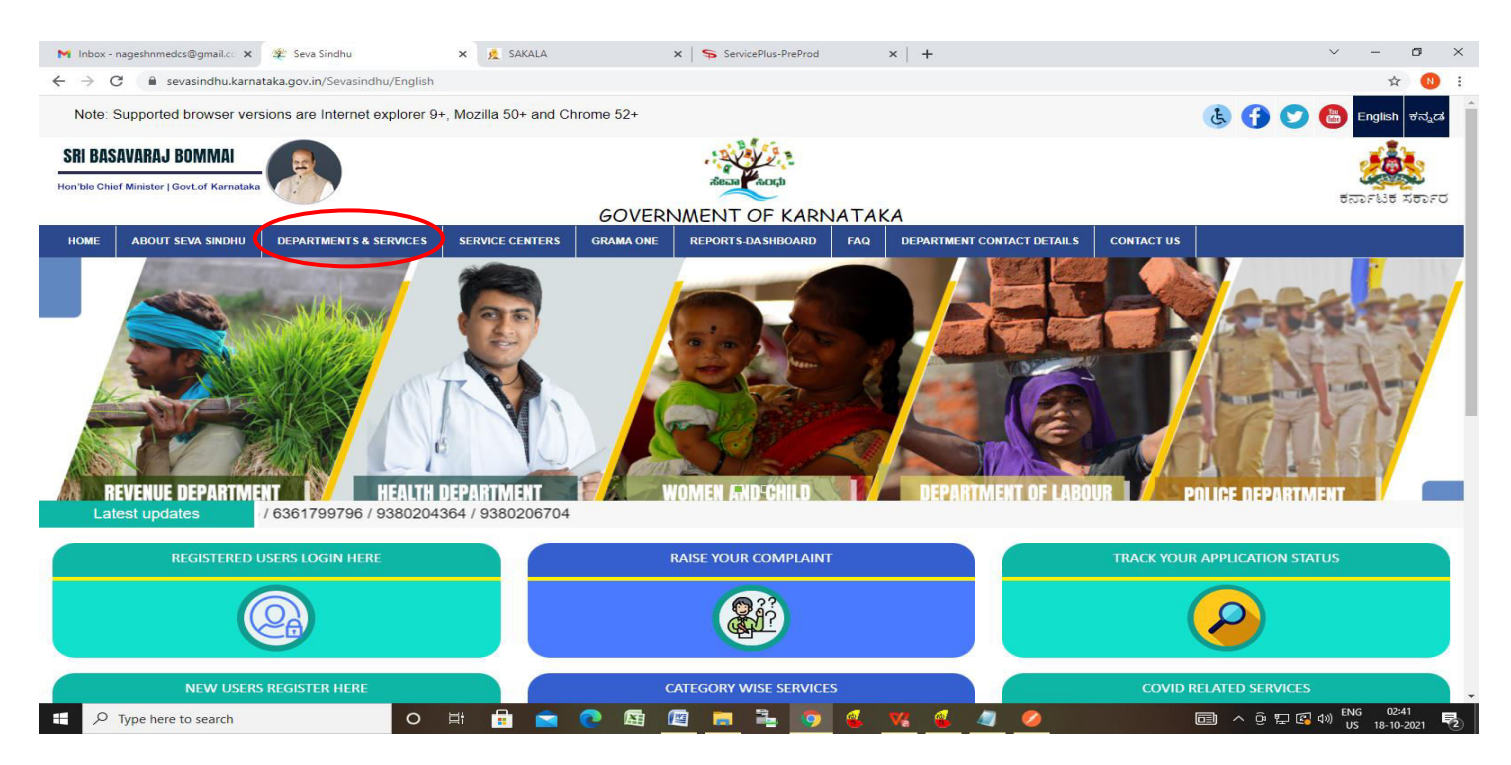

**Step 2**: Click on **Bangalore Electricity Supply Company Limited** select **Load Enhancement - Fast Track - Non RAPDRP** Alternatively, you can search for Load Enhancement - Fast Track - Non RAPDRP in the **search option.** 

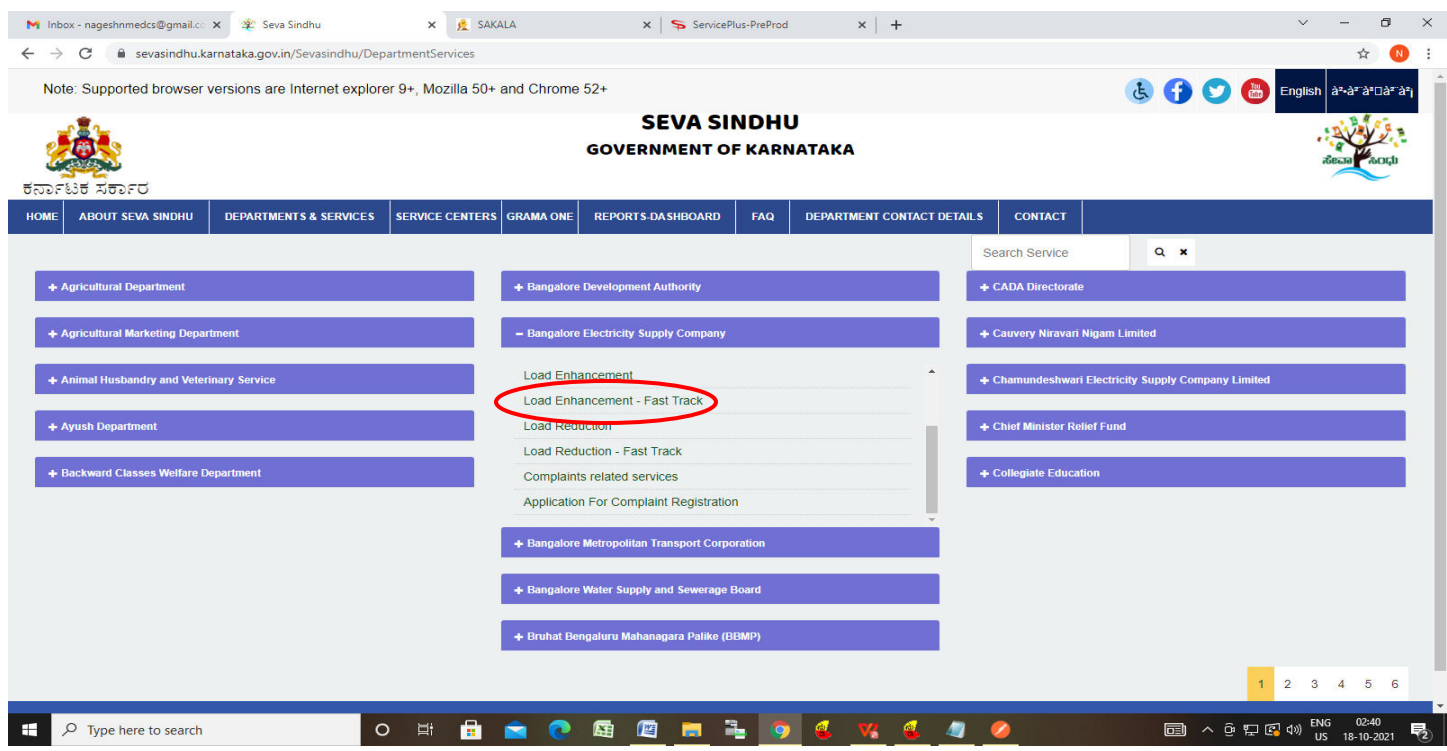

#### **Step 3** : Click on **Apply online**

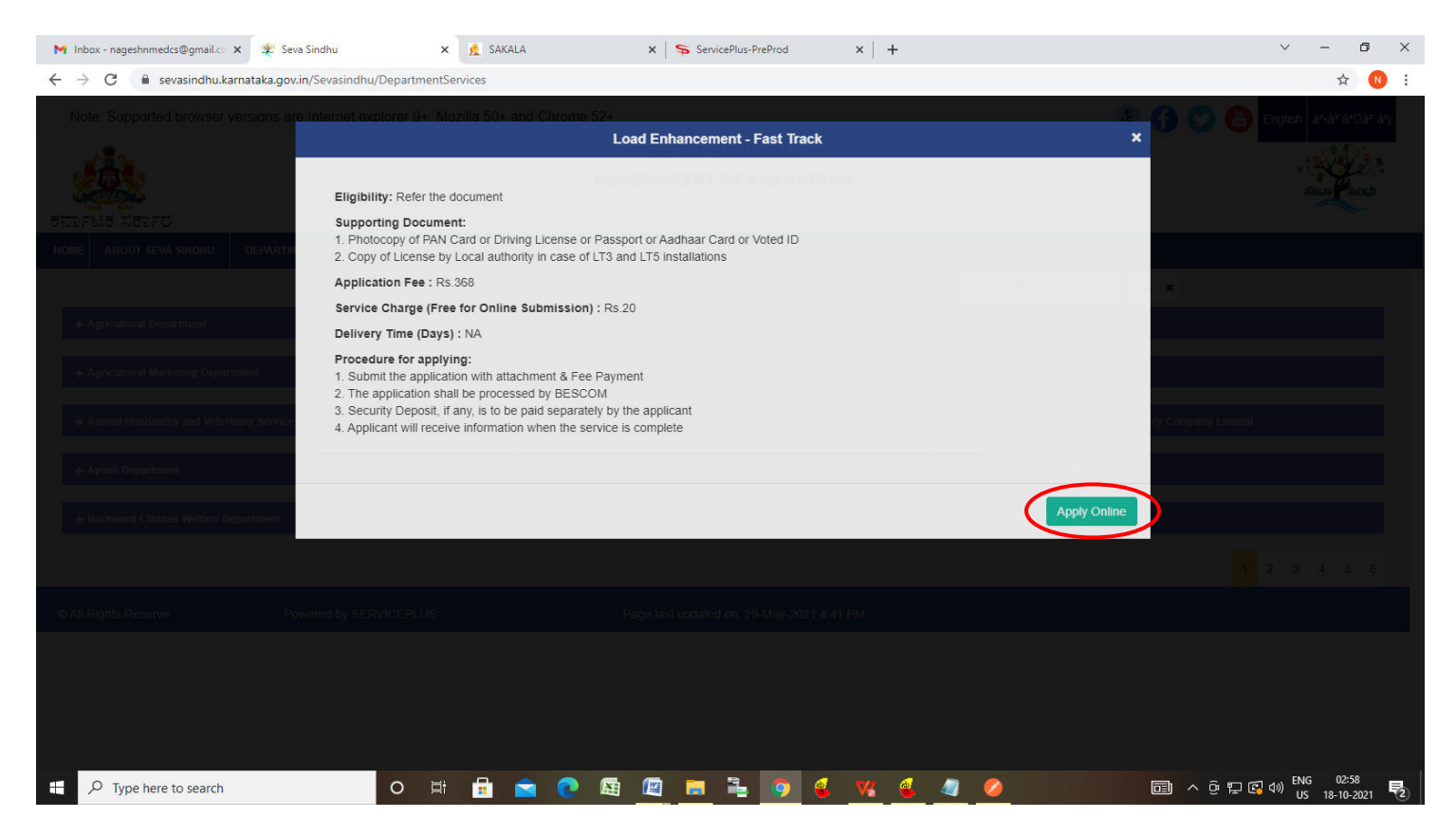

**Step 4**: Enter the username, password/OTP, captcha and click on **Log In** button

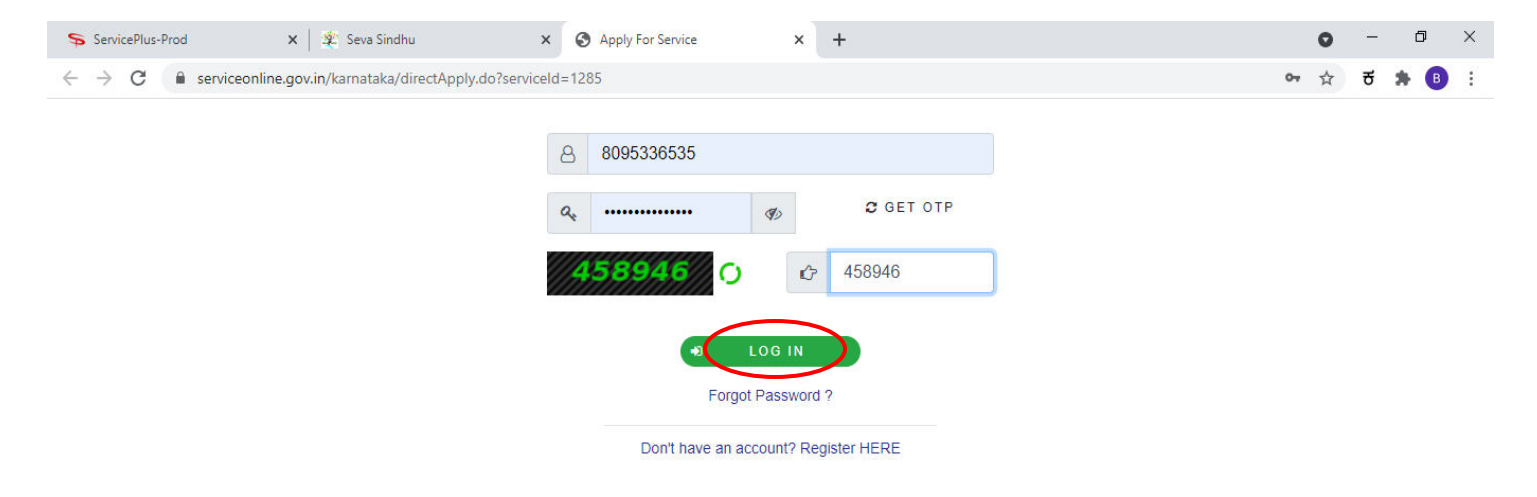

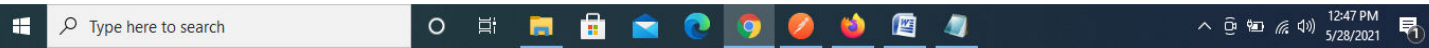

**Step 5**: Enter **Account ID/Connection ID** click on get details and data get auto filled.

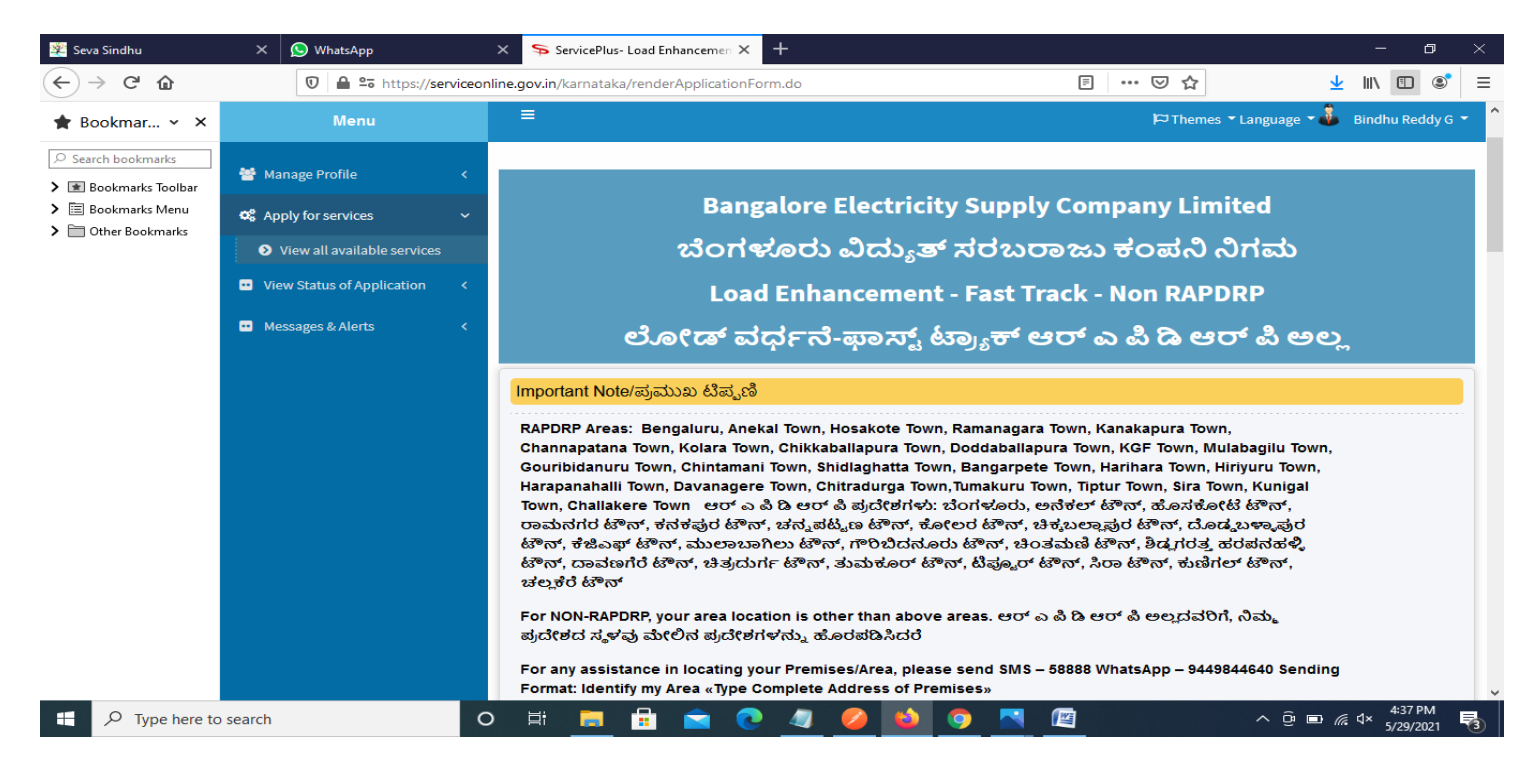

#### **Step 6**: Verify the details. If details are correct, select the **checkbox ("Yes")& Submit**

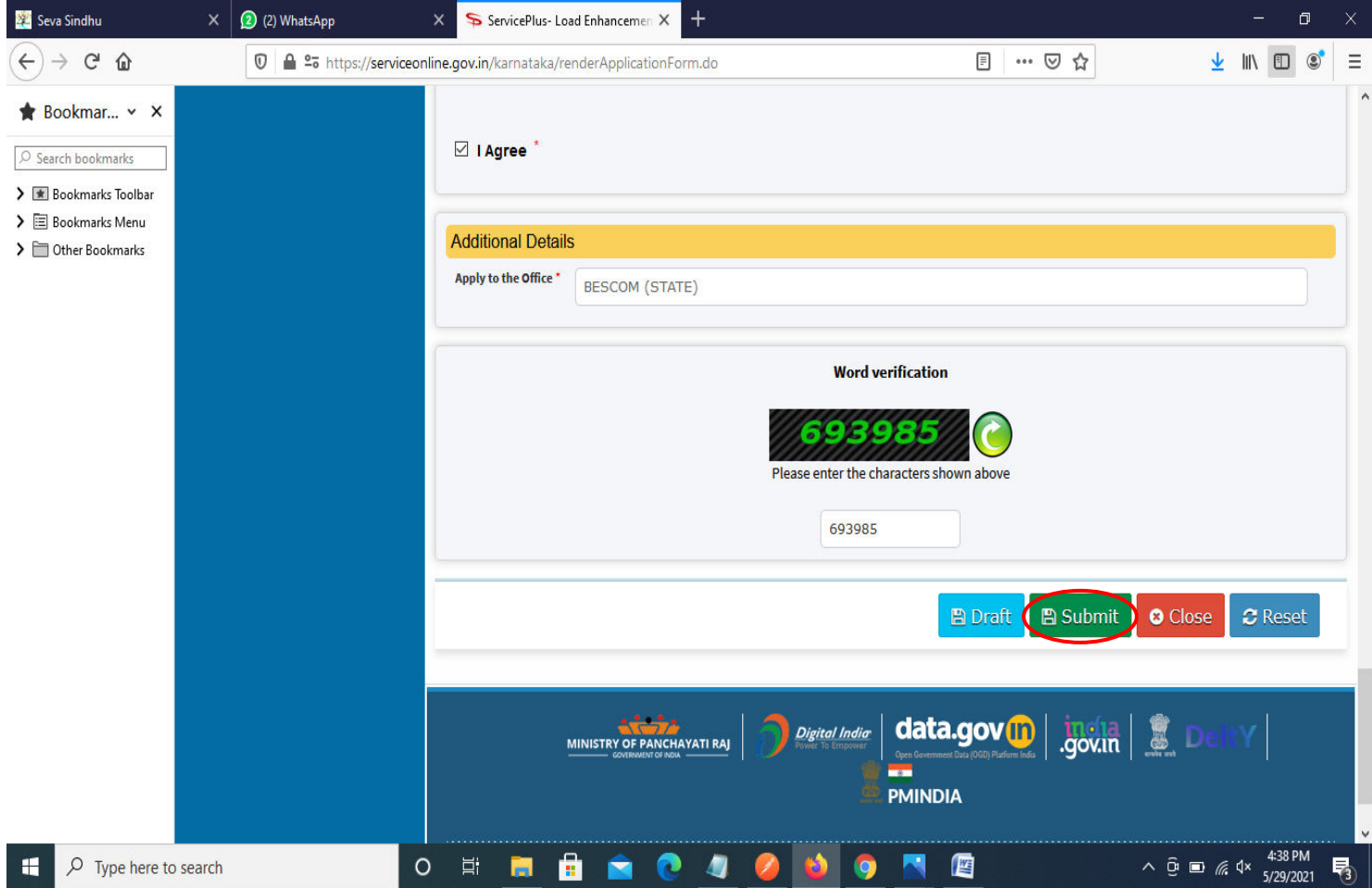

**Step 7**: A fully filled form will be generated for user verification, If you have any corrections click on **Edit**  option, Otherwise proceed to **Attach Annexures.**

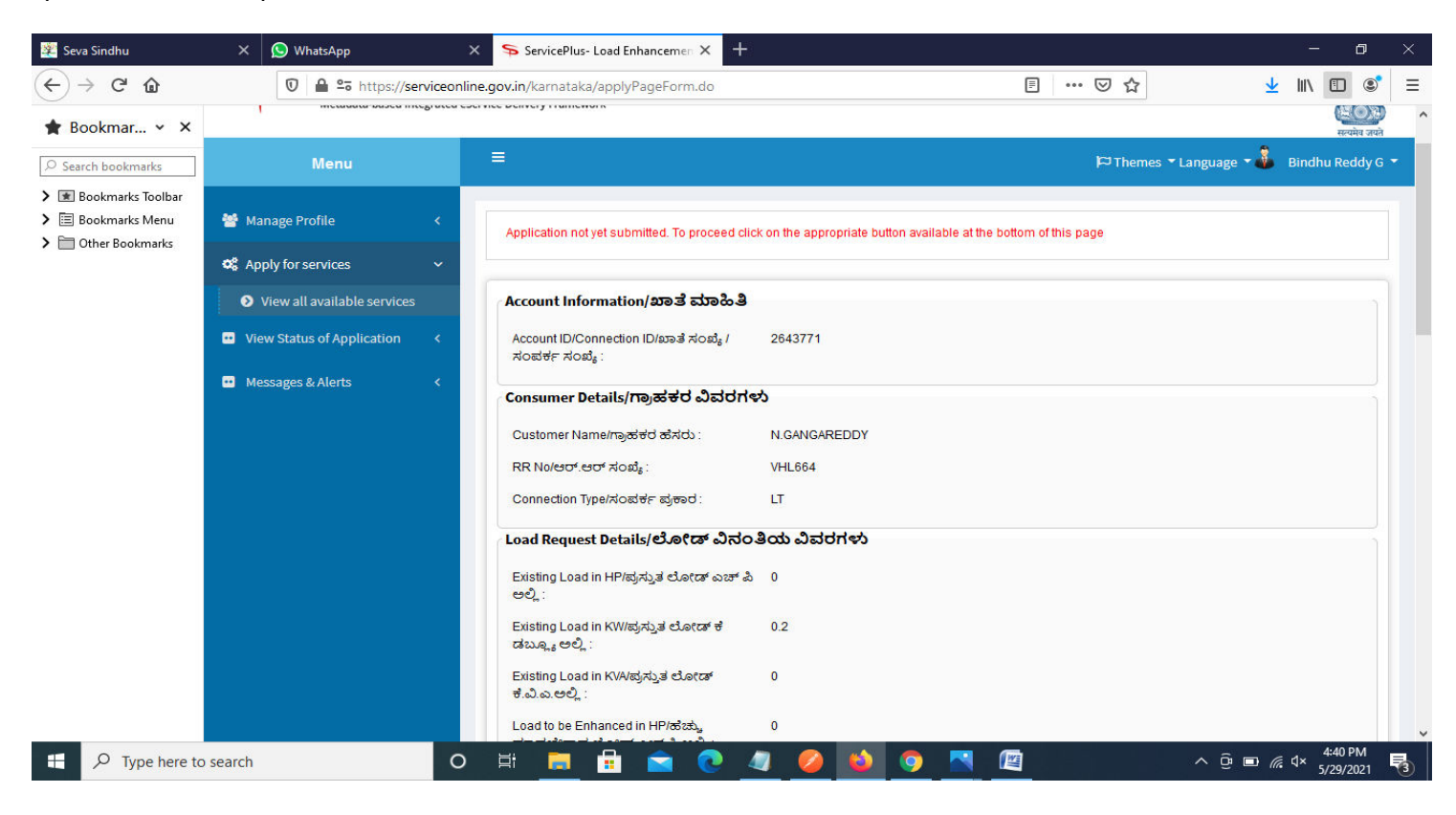

#### **Step 8** : Click on **Attach annexures**

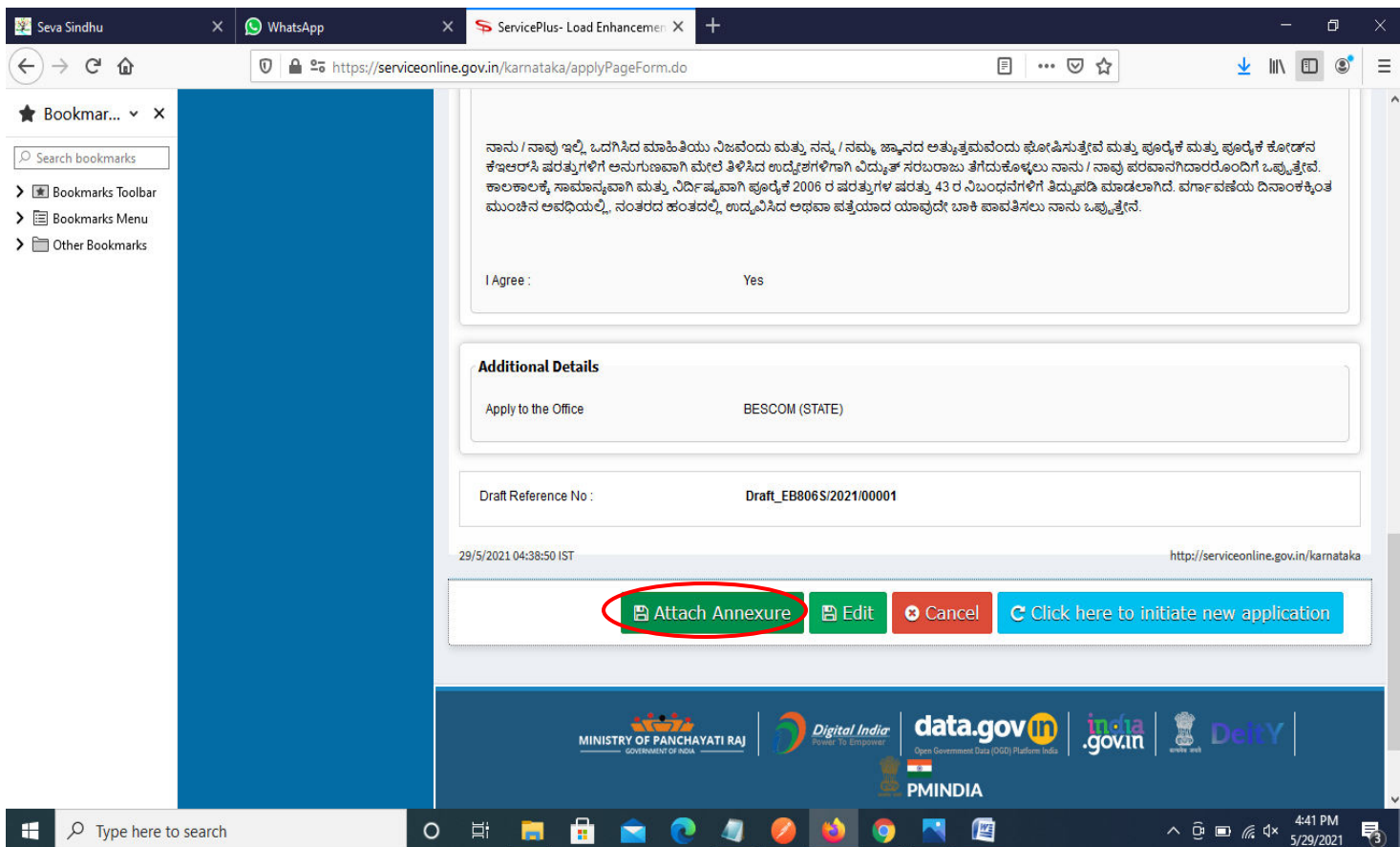

#### **Step 9**: Attach the annexures and click on **save annexures**

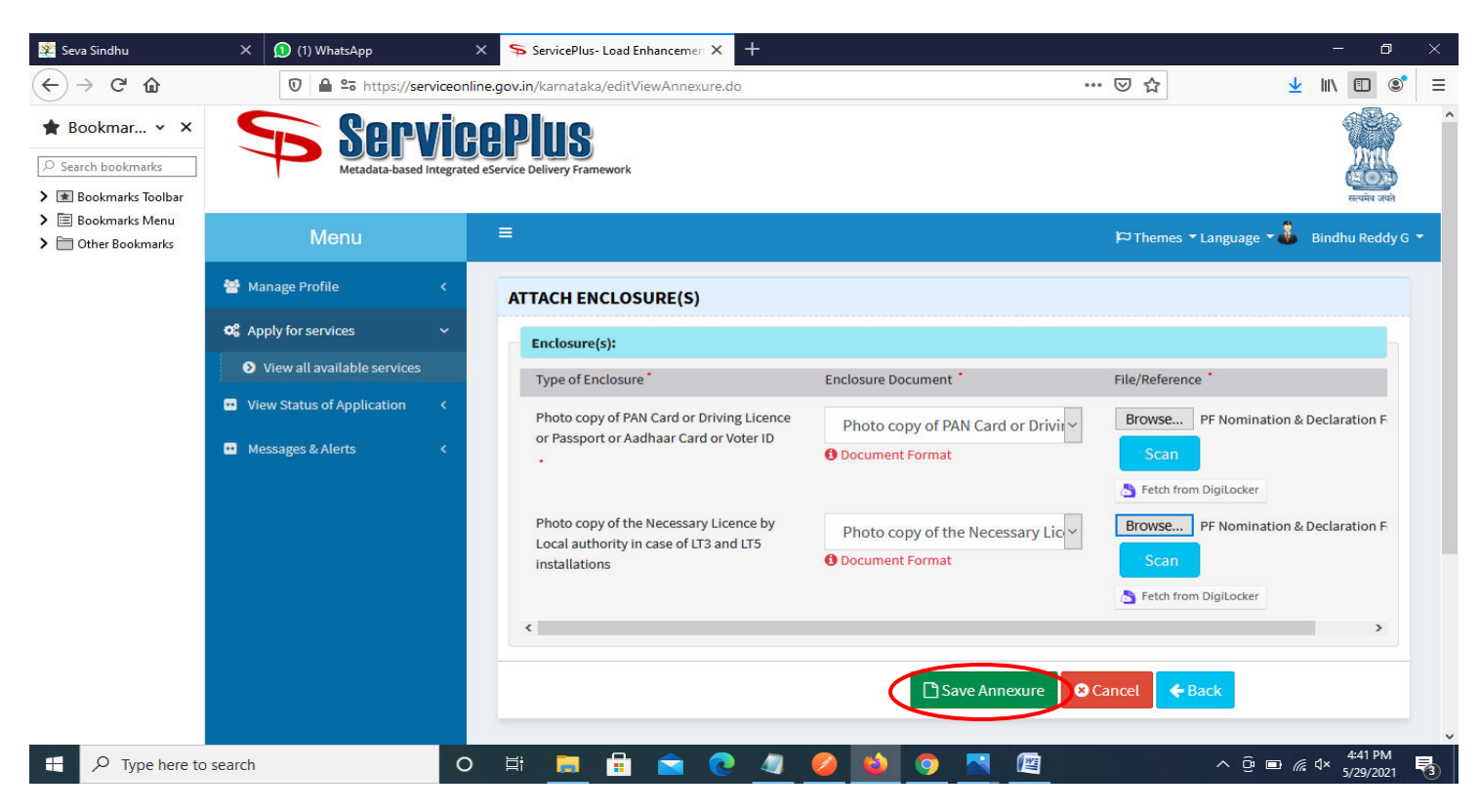

#### **Step 10 :**Saved annexures will be displayed and click on **e sign and Make Payment** to proceed.

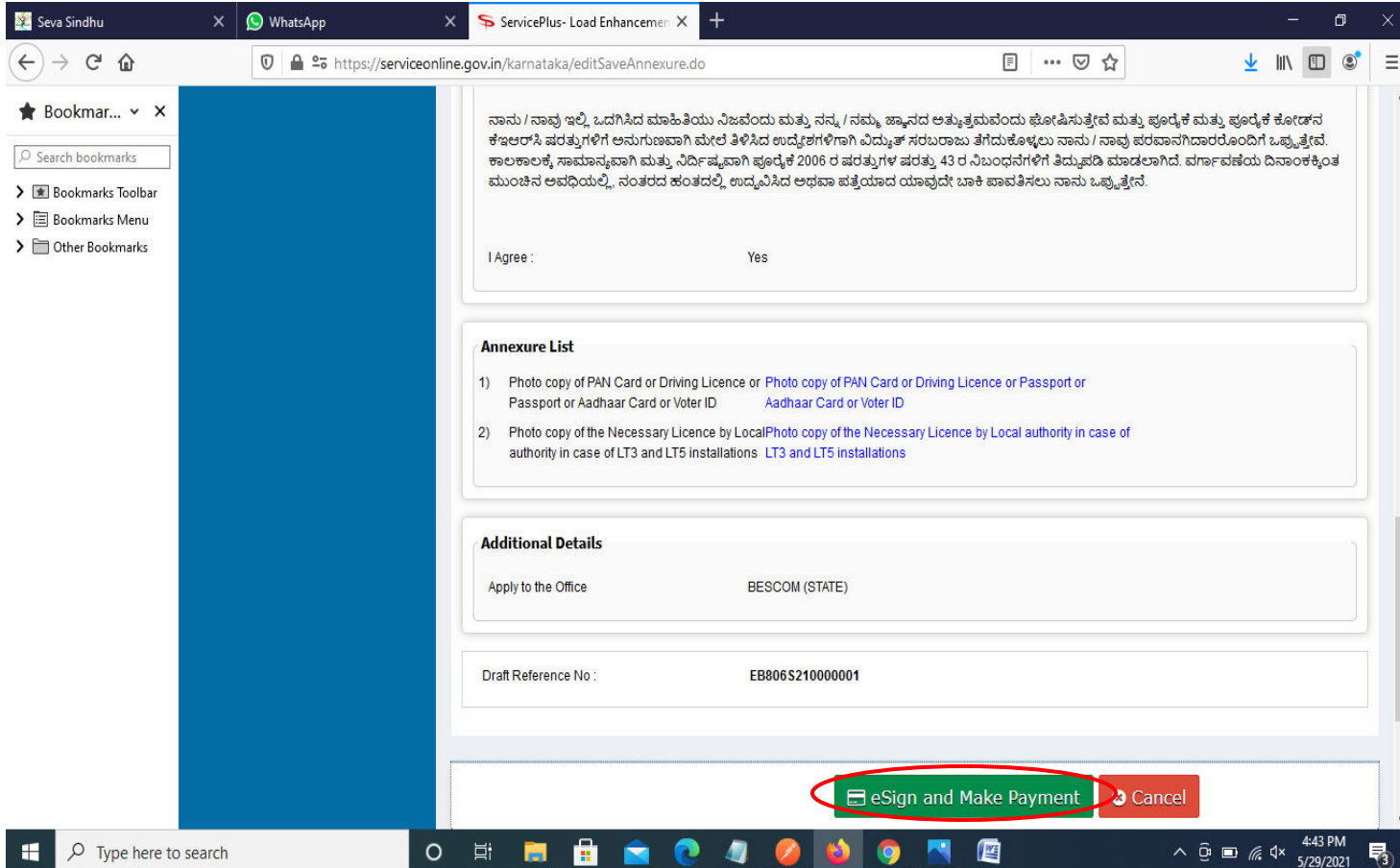

**Step 11 :** Click on I agree with above user consent and eSign terms and conditions and Select authentication type to continue and Click on **OTP** 

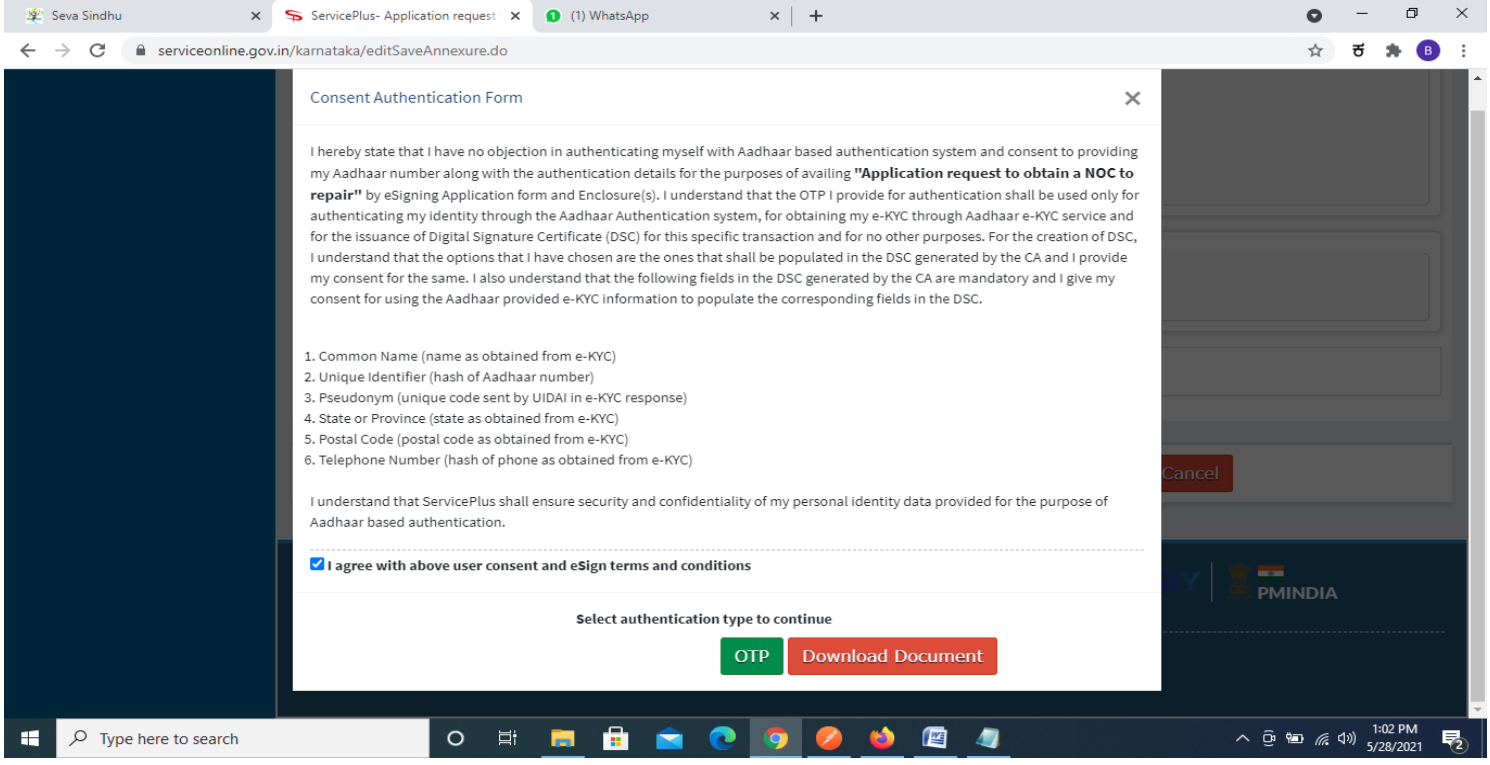

## **Step 12** : Enter **Aadhar Numbe**r and click on **get OTP**

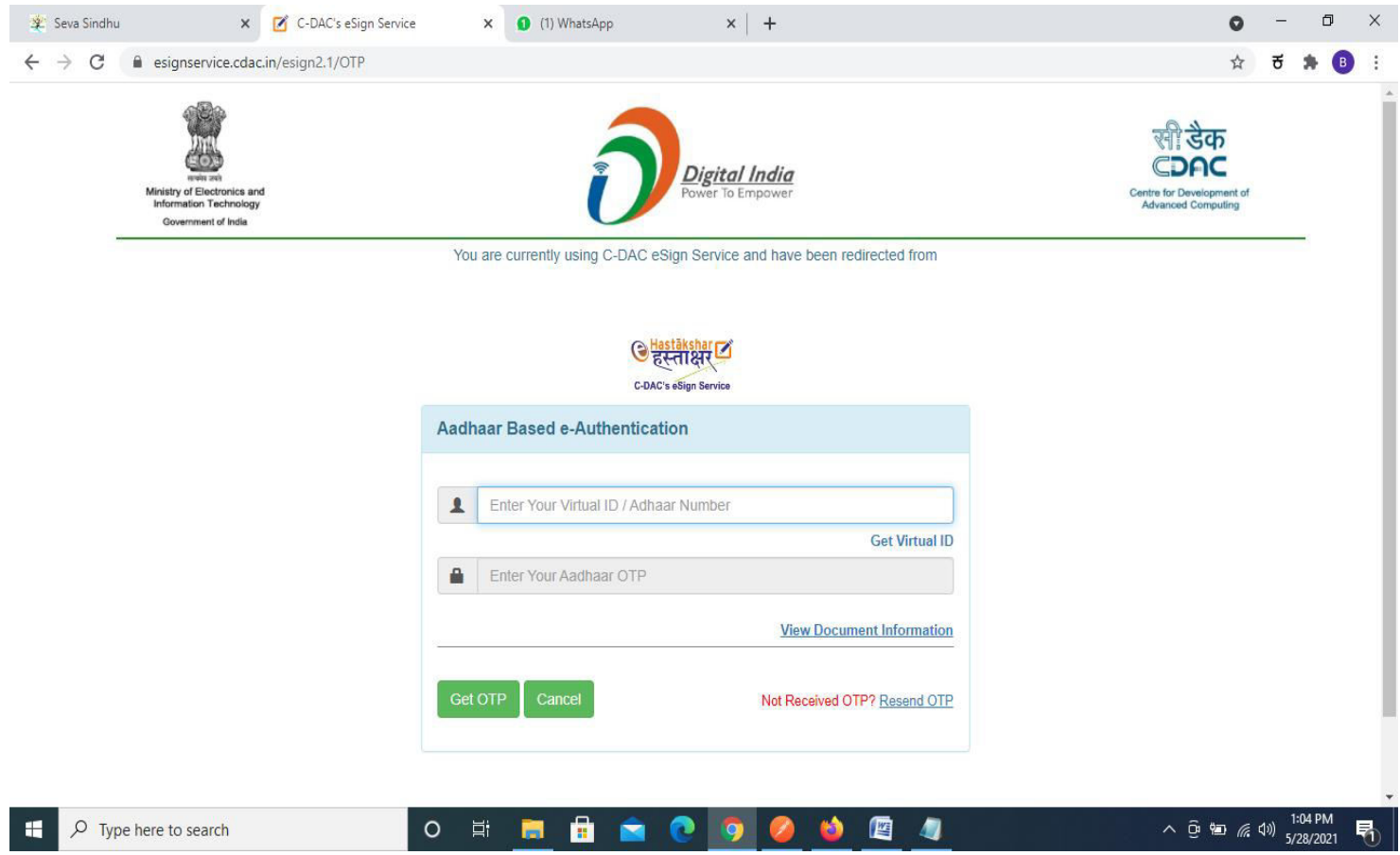

### **Step 13 :**Enter **OTP** and click on **Submit**

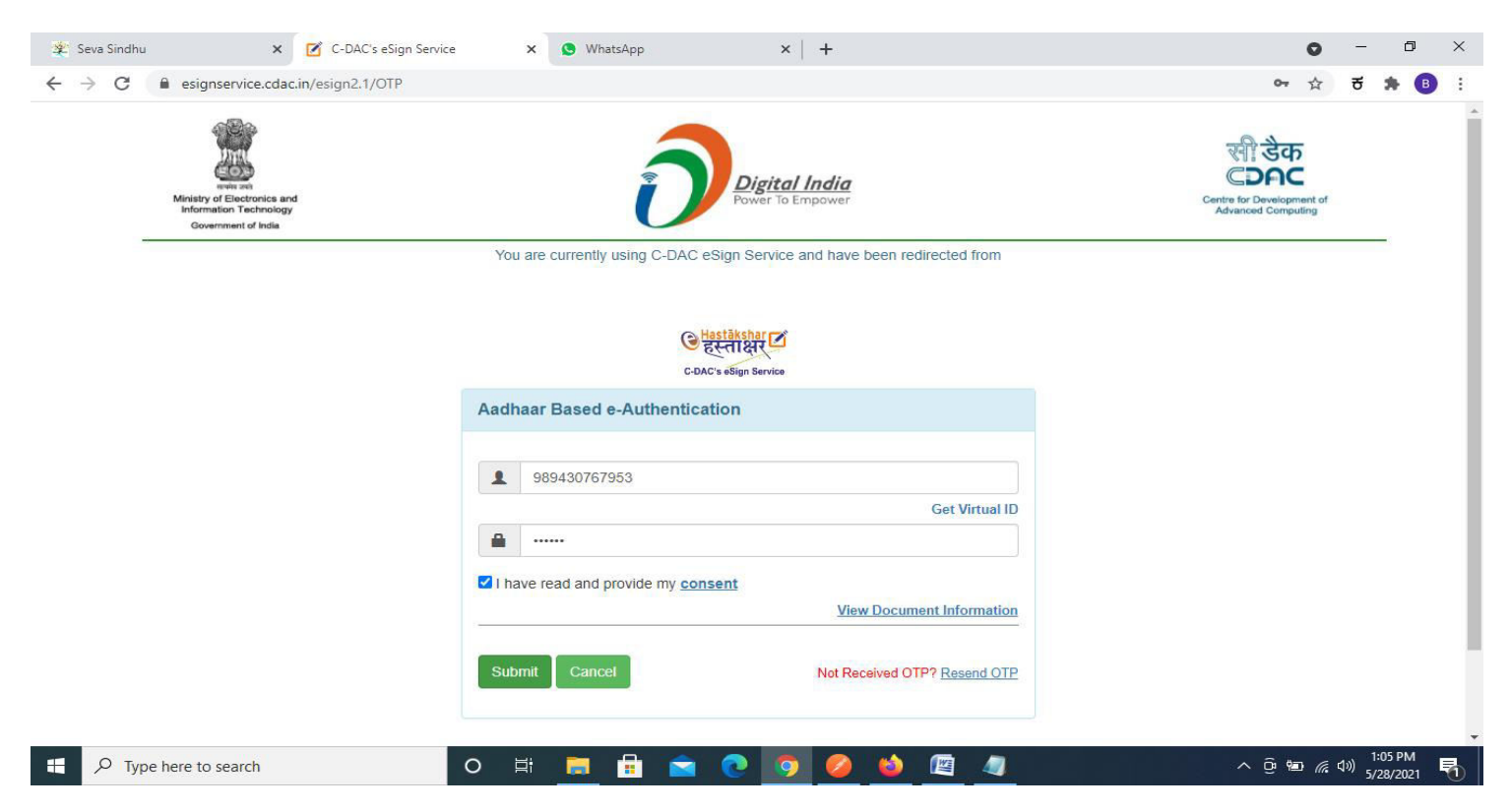

**Step 14 :** Select the **Mode of Payment** and click on **Make Payment** to proceed

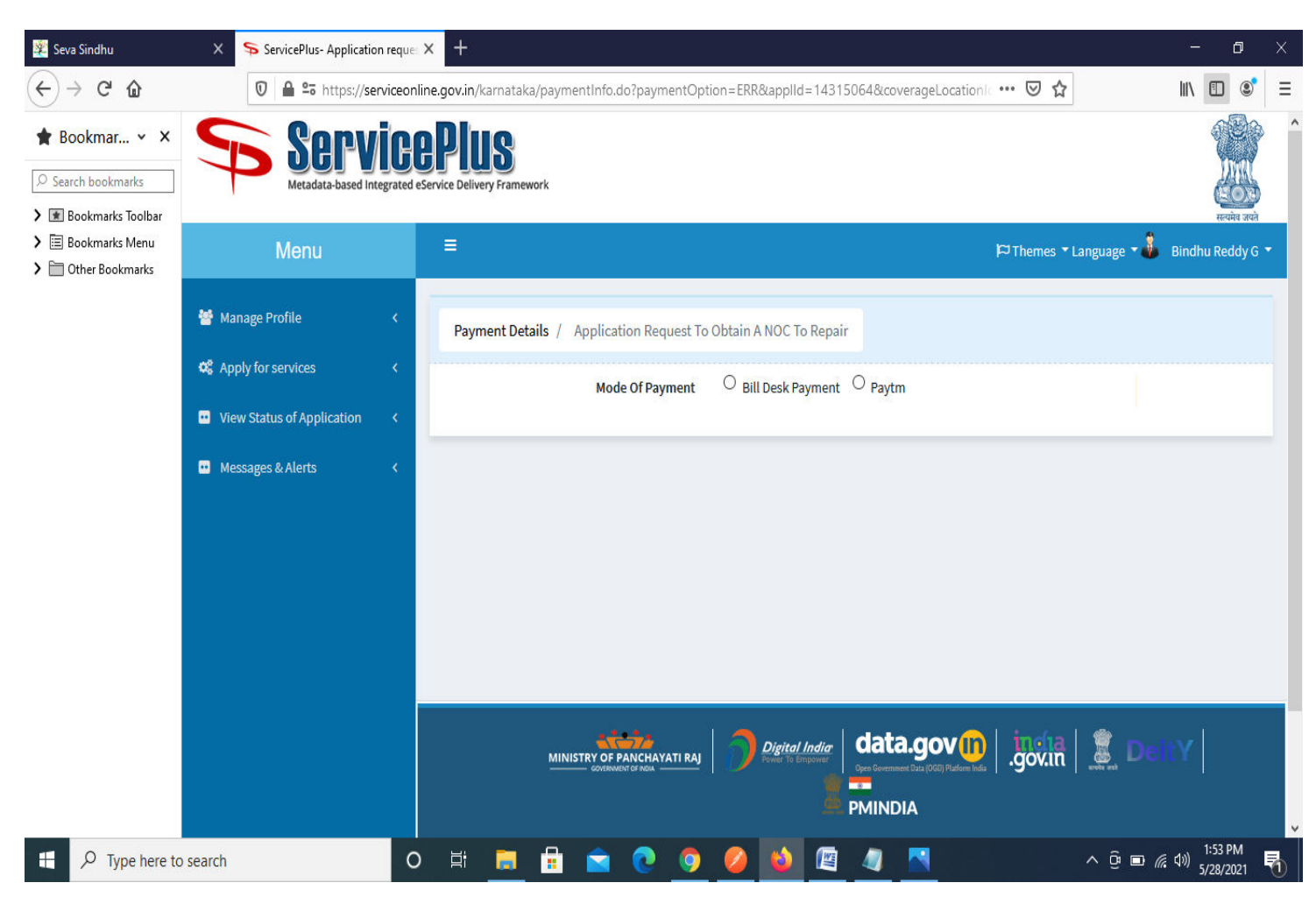

**Step 15:** Select preferred payment method (Credit Card/Debit Card/Internet Banking), enter the required details and click on make payment

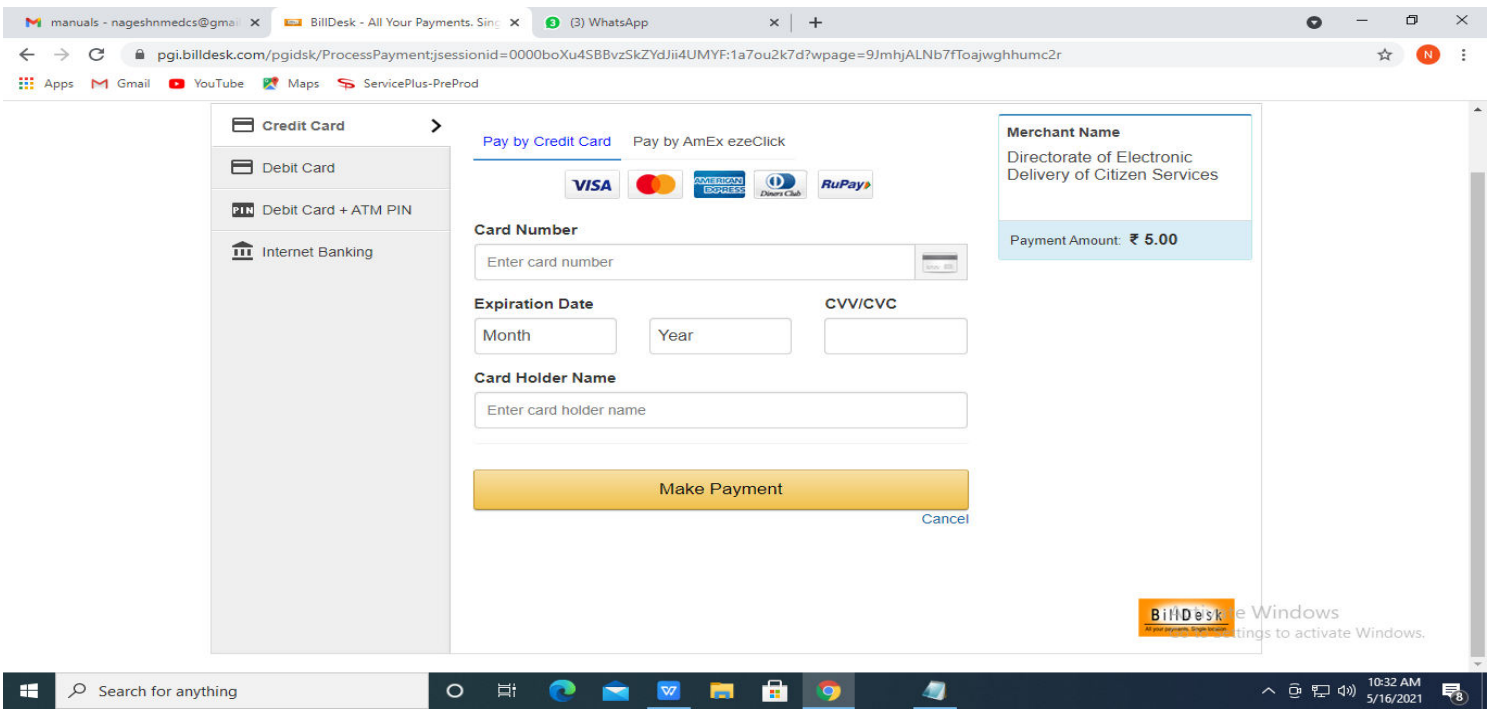

**Step 16:** After payment is successful, acknowledgement will be generated. Acknowledgment consists of applicant details, application details and the payment details for applicant's reference.

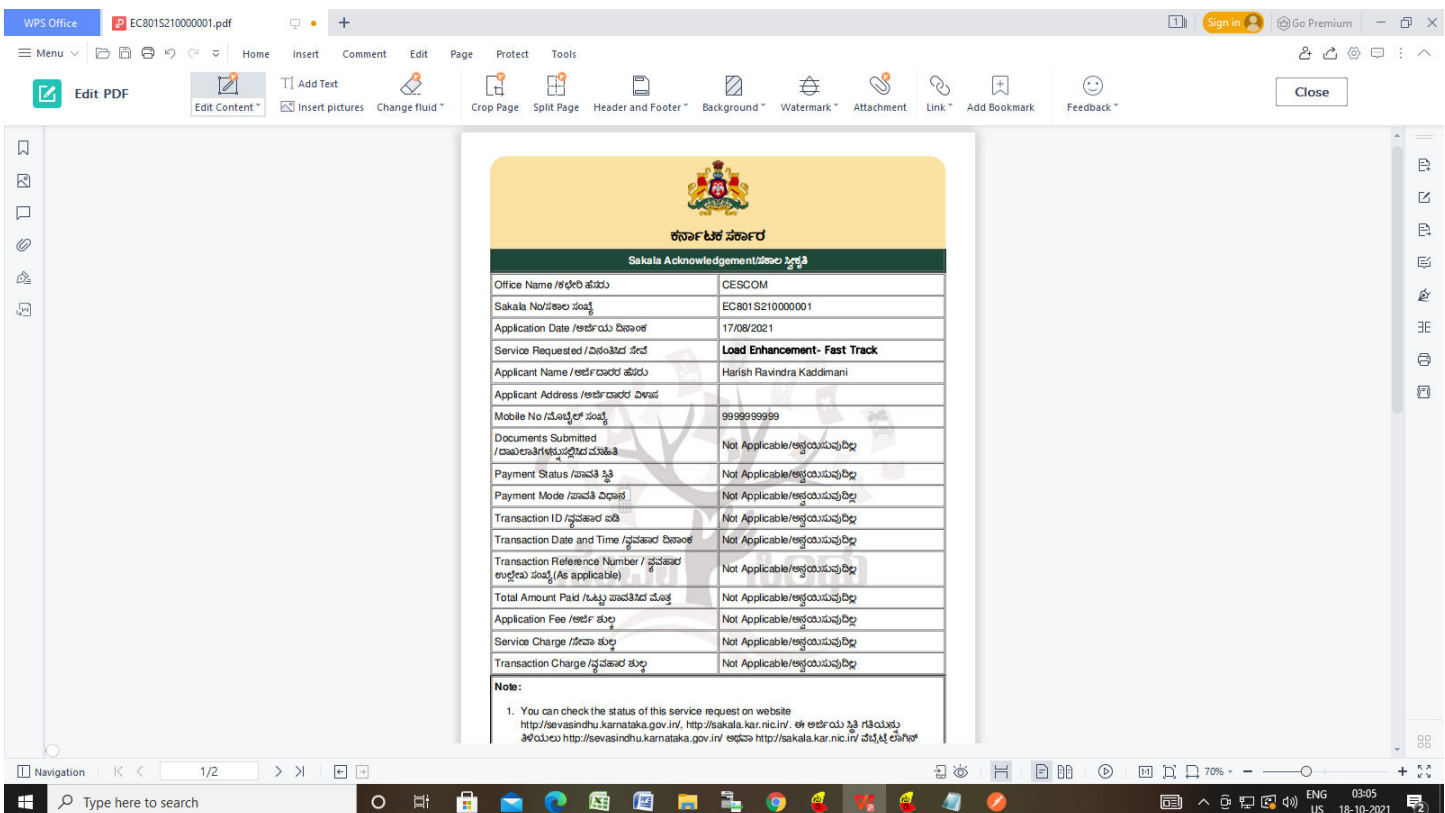